# **SAP Best Practices**

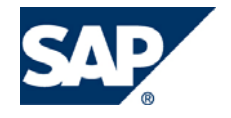

SAP ECC 6.00 Julio 2007 Español

# **Verificación de Facturas**

Business Process Procedure

SAP AG Dietmar-Hopp-Allee 16 69190 Walldorf **Germany** 

## **Copyright**

© Copyright 2007 SAP AG. All rights reserved.

No part of this publication may be reproduced or transmitted in any form or for any purpose without the express permission of SAP AG. The information contained herein may be changed without prior notice.

Some software products marketed by SAP AG and its distributors contain proprietary software components of other software vendors.

Microsoft, Windows, Outlook, Excel, and PowerPoint are registered trademarks of Microsoft Corporation.

IBM, DB2, DB2 Universal Database, OS/2, Parallel Sysplex, MVS/ESA, AIX, S/390, AS/400, OS/390, OS/400, iSeries, pSeries, xSeries, zSeries, System i, System i5, System p, System p5, System x, System z, System z9, z/OS, AFP, Intelligent Miner, WebSphere, Netfinity, Tivoli, Informix, i5/OS, POWER, POWER5, POWER5+, OpenPower and PowerPC are trademarks or registered trademarks of IBM Corporation.

Adobe, the Adobe logo, Acrobat, PostScript, and Reader are either trademarks or registered trademarks of Adobe Systems Incorporated in the United States and/or other countries.

Oracle is a registered trademark of Oracle Corporation.

UNIX, X/Open, OSF/1, and Motif are registered trademarks of the Open Group.

Citrix, ICA, Program Neighborhood, MetaFrame, WinFrame, VideoFrame, and MultiWin are trademarks or registered trademarks of Citrix Systems, Inc.

HTML, XML, XHTML, and W3C are trademarks or registered trademarks of W3C®, World Wide Web Consortium, Massachusetts Institute of Technology.

Java is a registered trademark of Sun Microsystems, Inc.

JavaScript is a registered trademark of Sun Microsystems, Inc., used under license for technology invented and implemented by Netscape.

MaxDB is a trademark of MySQL AB, Sweden.

SAP, R/3, mySAP, mySAP.com, xApps, xApp, SAP NetWeaver, and other SAP products and services mentioned herein as well as their respective logos are trademarks or registered trademarks of SAP AG in Germany and in several other countries all over the world. All other product and service names mentioned are the trademarks of their respective companies. Data contained in this document serves information purposes only. National product specifications may vary.

These materials are subject to change without notice. These materials are provided by SAP AG and its affiliated companies ("SAP Group") for informational purposes only, without representation or warranty of any kind, and SAP Group shall not be liable for errors or omissions with respect to the materials. The only warranties for SAP Group products and services are those that are set forth in the express warranty statements accompanying such products and services, if any. Nothing herein should be construed as constituting an additional warranty.

## **Iconos**

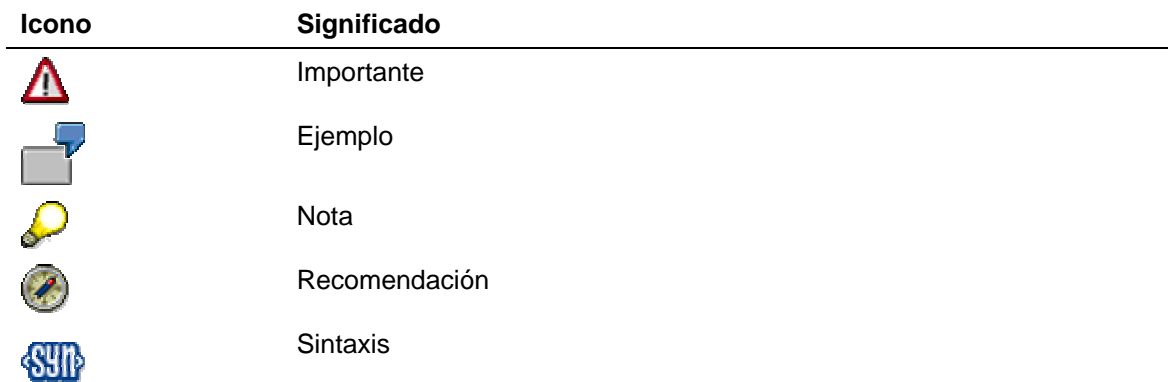

## **Convenciones Tipográficas**

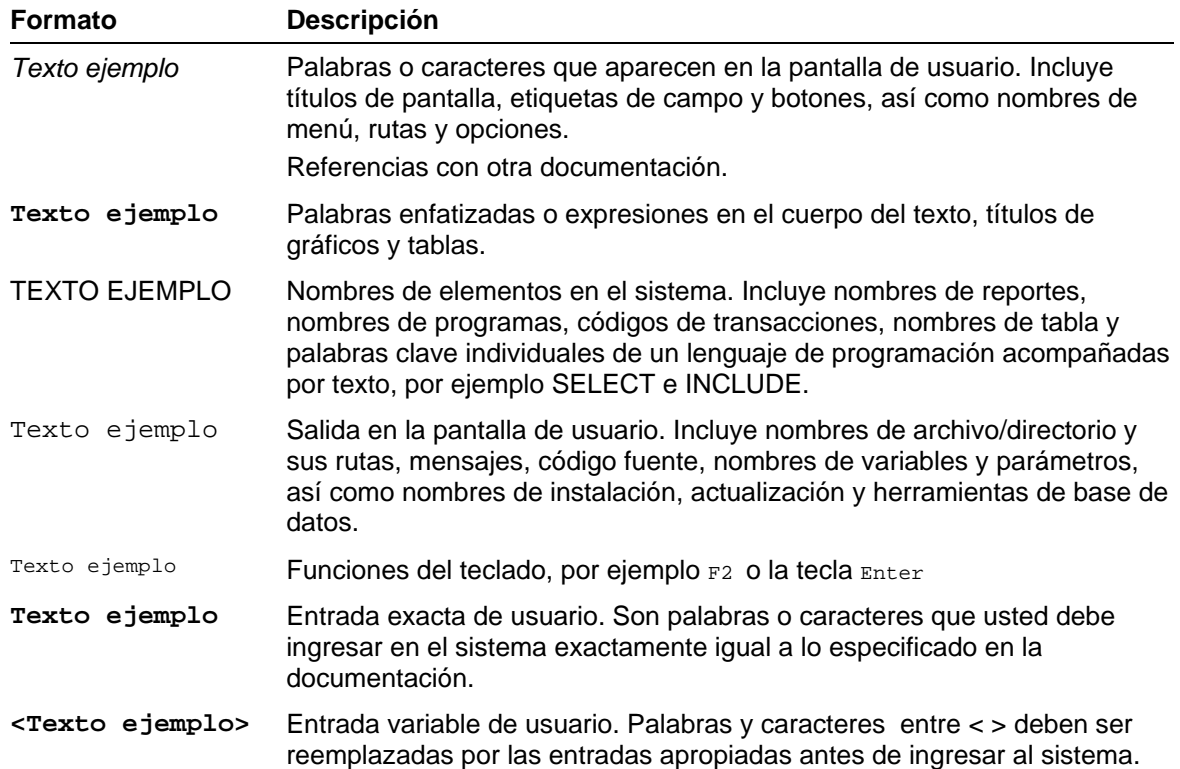

## **Índice**

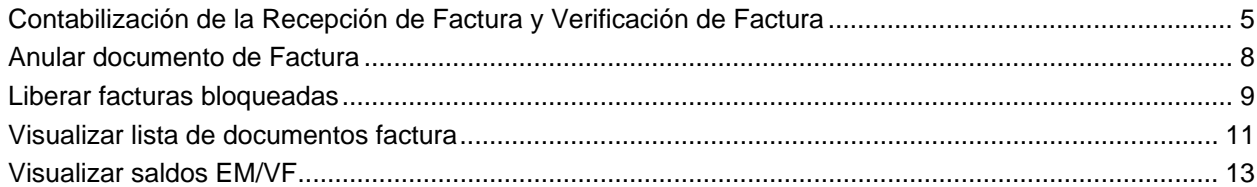

## <span id="page-4-0"></span>**Contabilización de la Recepción de Factura y Verificación de Factura**

### **Uso**

La siguiente actividad involucra la contabilización de la factura y la verificación logística.

La verificación logística es parte de la Gestión de Materiales (MM). Al final de la cadena logística de compras, gestión de inventarios y auditoria, la verificación logística revisa las facturas para material, precios y corrección de imputaciones. Cuando la factura es contabilizada, la fecha de la factura se asegura en el sistema. El sistema actualiza los datos desde las facturas en la gestión de materiales y gestión financiera. Dentro de la gestión de materiales, la verificación logística tiene las siguientes funciones.

- Completa el proceso de aprovisionamiento de materiales que comienza con la solicitud de pedido, continúa con la compra y entrada de mercaderías y termina con la recepción de la factura.
- Permite procesar facturas que no originan aprovisionamiento de materiales (por ejemplo servicios, gastos, costos de curso, etc.).
- Permite procesar notas de crédito, ya sea de cancelación de facturas o de descuentos.

La Verificación de Facturas no maneja el pago o el análisis de facturas. La información requerida por estos procesos es emitida a otros departamentos. La verificación de facturas provee el vínculo entre el módulo de Gestión de Materiales y los módulos de Gestión Financiera, Controlling y Gestión de Activos Fijos.

## **Prerequisitos**

Que exista la factura de compra del proveedor y que pueda ser asignada ya sea a una nota de entrega o a un pedido.

## **Procedimiento**

1. Inicie la transacción utilizando la ruta del menú o el código de transacción:

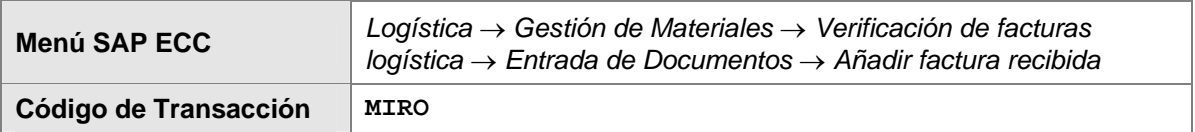

2. En la pantalla *Introducir Sociedad*, ingrese los datos necesarios y/o siga las instrucciones de acuerdo a la siguiente tabla:

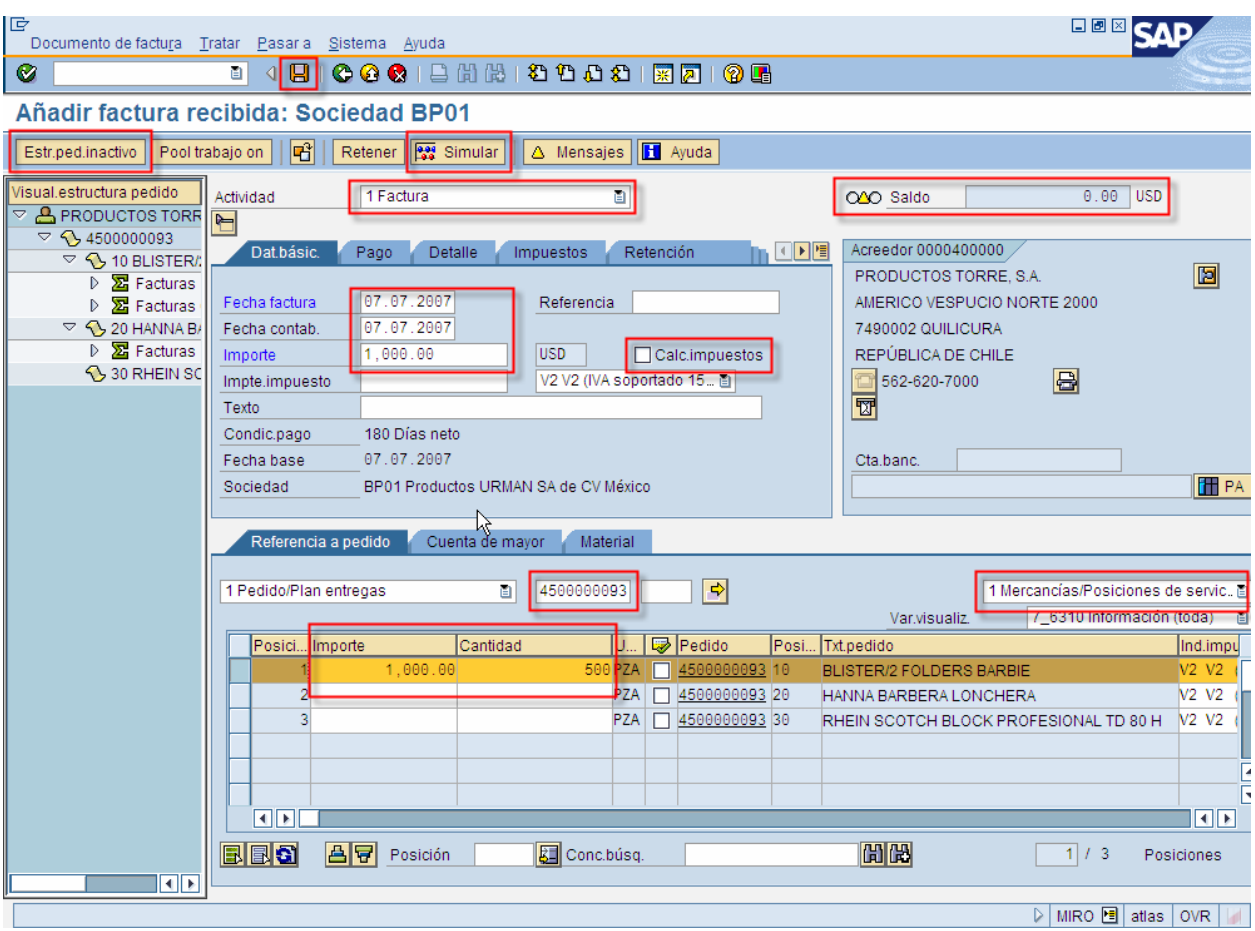

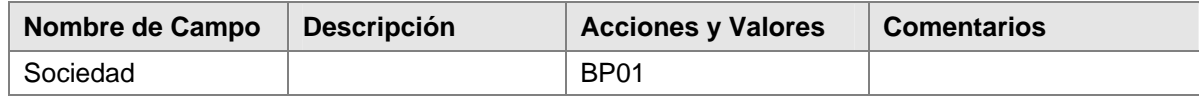

3. Haga clic en *Continuar* 8.

P Usted solo debe ingresar el código de la sociedad la primera vez que ingresa a la transacción *MIRO*. Luego, usted puede modificar el área de contabilidad seleccionando en la barra de menú *Tratar > Cambiar sociedad* (F7). Si las facturas entrantes son ingresadas predominantemente o exclusivamente a una sociedad, usted debe ingresar el código de la sociedad en el parámetro de usuario *Sociedad* en los datos maestros del usuario. Si usted hace esto ya no tendrá que ingresar el código de sociedad cada vez que ingrese a la transacción.

4. En la pantalla *Añadir factura recibida*, ingrese los datos necesarios y/o siga las instrucciones de acuerdo a la siguiente tabla:

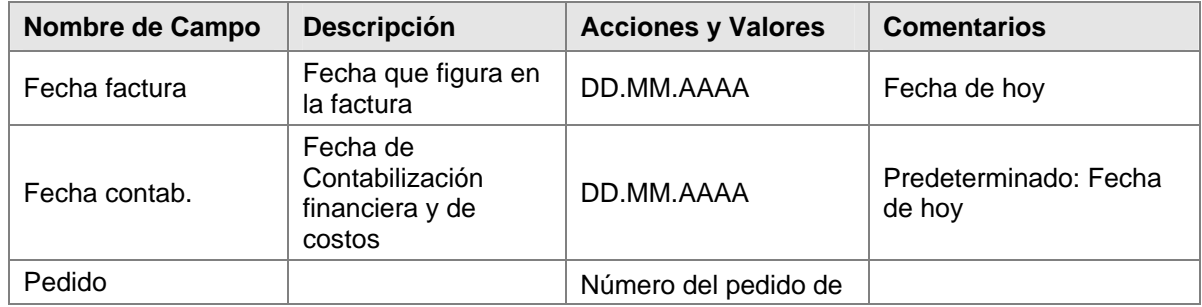

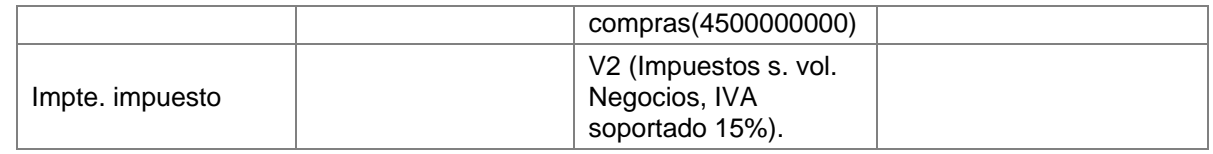

Haga clic en *Continuar* .

- 5. En la sección *Dat.básic*, en el campo *Importe* ingrese el importe bruto. El monto bruto es aquel que figura en la etiqueta *Referencia a pedido,* + el impuesto. También ingrese el importe del impuesto (Impuestos s. vol. Negocios, IVA soportado 15%).
- 6. Para verificar el saldo, haga clic en *Simular* .

Revise el status del saldo. Si el importe de la factura coincide con el valor de la posición, aparece una luz verde. Cambie el valor propuesto en el resumen de posición y haga clic en

*Continuar* . El valor ahora no es más correcto y la luz de status es roja. La factura no puede contabilizarse, solo es posible una preentrada. Cambie el monto otra vez al monto original.

Si el monto de la factura corresponde al importe de la posición, pero no coinciden las cantidades de Mercaderías, el status será amarillo. La factura podrá contabilizarse, pero estará bloqueada para el pago. Para más detalles sobre estos errores, haga clic en *Mensajes* Mensajes

Para ver cuales son los libros mayores contabilizados, haga clic en *Simular* .

7. Haga clic en *Contabilizar* .

### **Resultado**

La factura es ingresada y contabilizada. El historial del pedido de compras fue actualizado. Con los próximos cálculos de pago, podrá realizarse el pago. Una obligación es creada en la Gestión Financiera en acreedores, esto es sólo contabilizado en el pago por el importe de la factura.

La factura de verificación logística ha sido transferida al historial del pedido de compras. Para visualizar el historial del pedido de compras, llame el resumen de compras y elija *Historial del Pedido de compras.*

Si usted recibe el mensaje *Bloqueado para el pago,* libere el documento para el pago. Para poder realizar esto, desde la barra de menú, seleccione *Logística* → *Gestión de Materiales*  → V*erificación de Facturas Logísticas* → *Continuar proceso* → *Liberar facturas bloqueadas*.

Elija la factura y liberar y haga clic en *Guardar* .

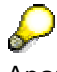

Aparte de "factura", se puede seleccionar Las opciones: Abono, cargo posterior y descargo posterior, según aplique. Se ingresa un Abono o nota de credito cuando el proveedor hizo un cargo indebido (mayor) y se tienen que ajustar montos y cantidades. Se ingresan cargos y descargos posteriores cuando se requiere hacer un ajuste en monto por cargo mayor.

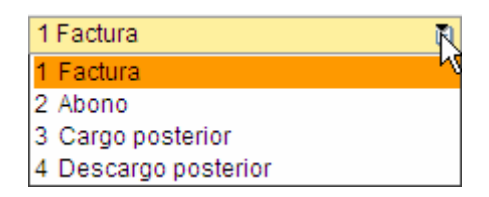

## <span id="page-7-0"></span>**Anular documento de Factura**

### **Procedimiento**

1. Inicie la transacción utilizando la ruta del menú o el código de transacción:

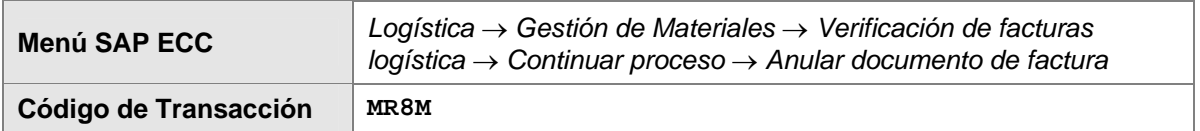

2. En la pantalla *Anular documento factura*, ingrese los datos necesarios y/o siga las instrucciones de acuerdo a la siguiente tabla:

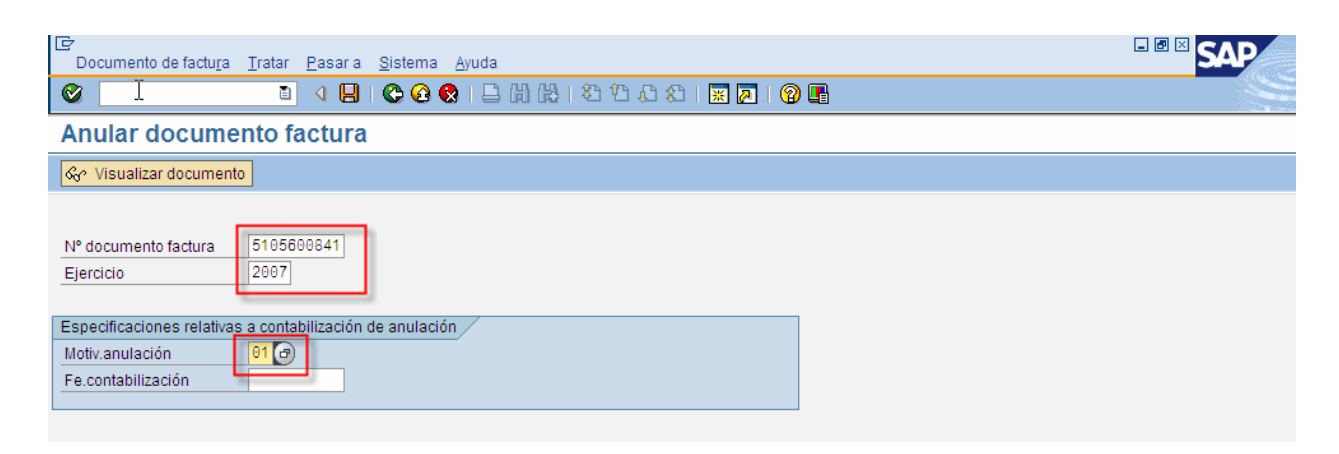

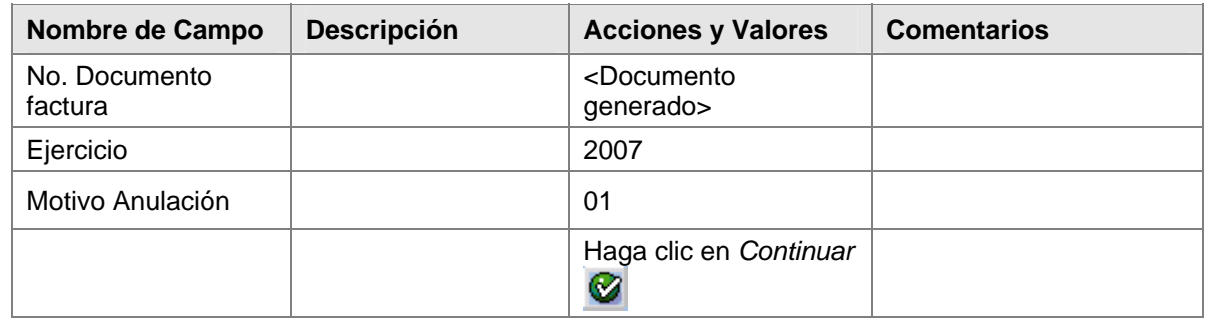

## **Resultado**

Se cancela la entrada de factura.

## <span id="page-8-0"></span>**Liberar facturas bloqueadas**

### **Procedimiento**

1. Inicie la transacción utilizando la ruta del menú o el código de transacción:

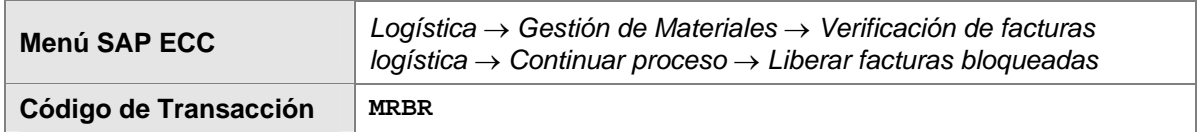

2. En la pantalla *Liberar facturas bloqueadas*, ingrese los datos necesarios y/o siga las instrucciones de acuerdo a la siguiente tabla:

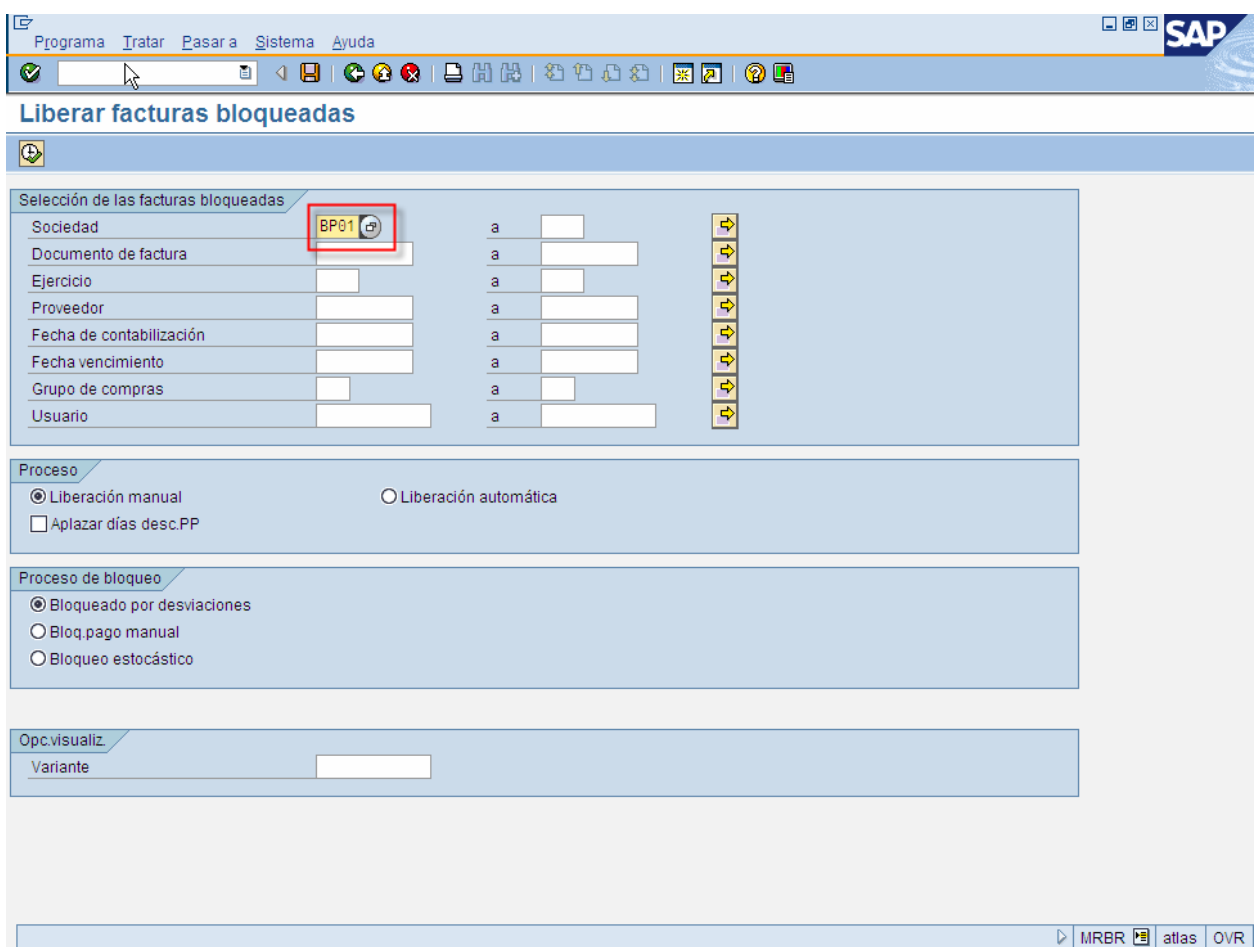

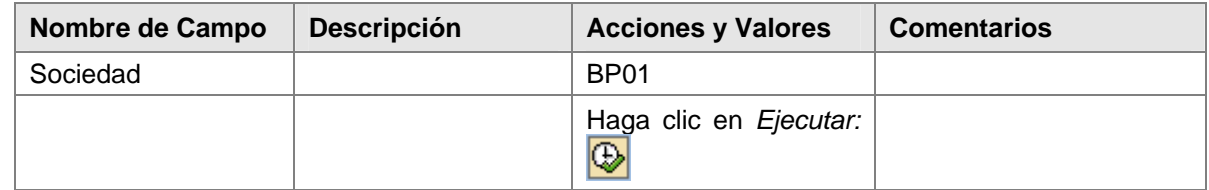

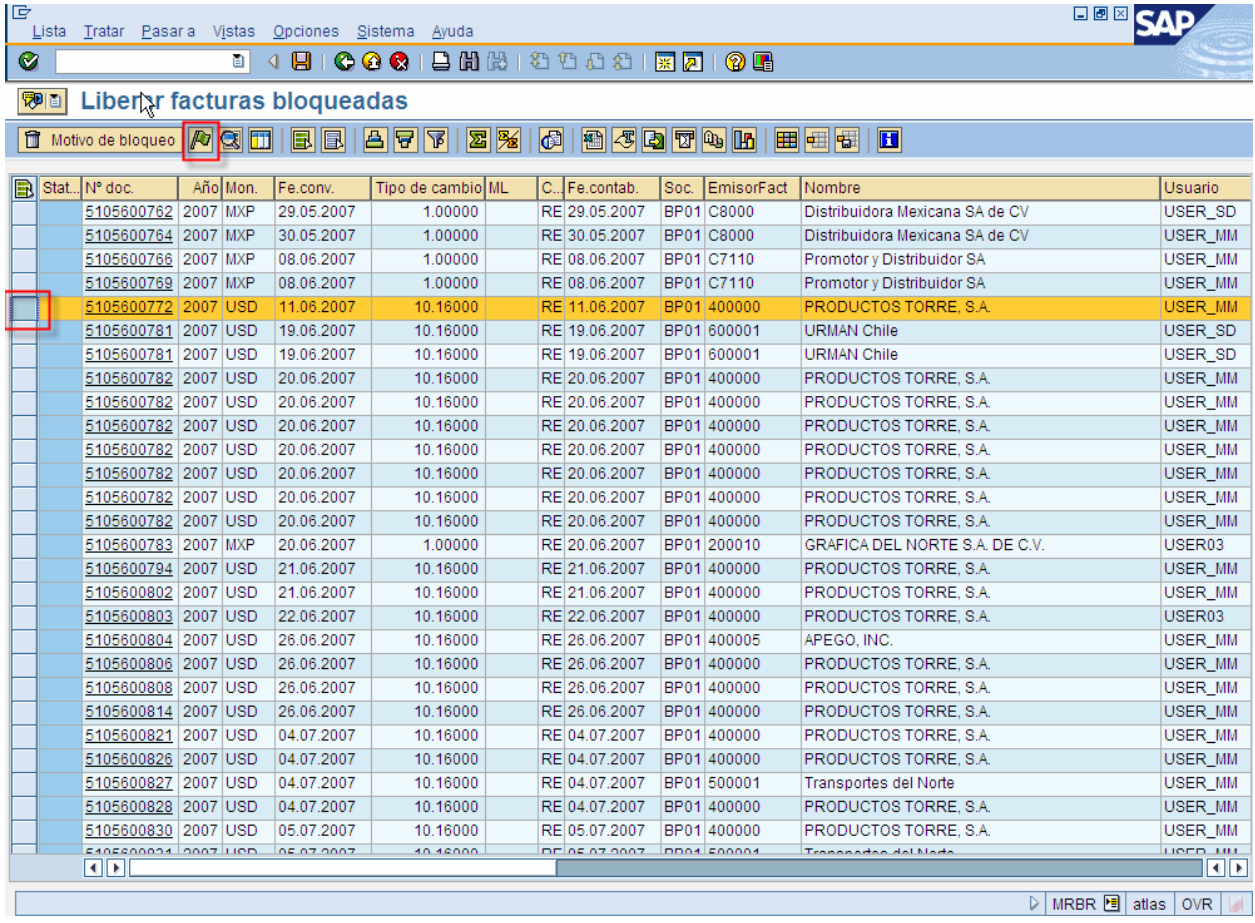

3. Seleccionar la/las partidas por liberar y darle clic al botón:  $\mathbb{F}$ .

## **Resultado**

Quedan liberadas las facturas bloquedas y después de esta actividad se puede procesar el pago.

## <span id="page-10-0"></span>**Visualizar lista de documentos factura**

### **Procedimiento**

4. Inicie la transacción utilizando la ruta del menú o el código de transacción:

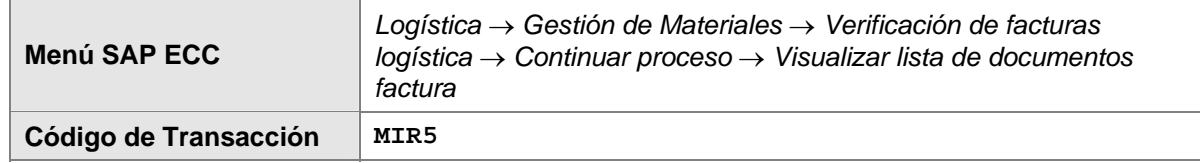

5. En la pantalla *Visualizar lista de documentos factura*, ingrese los datos necesarios y/o siga las instrucciones de acuerdo a la siguiente pantalla/tabla:

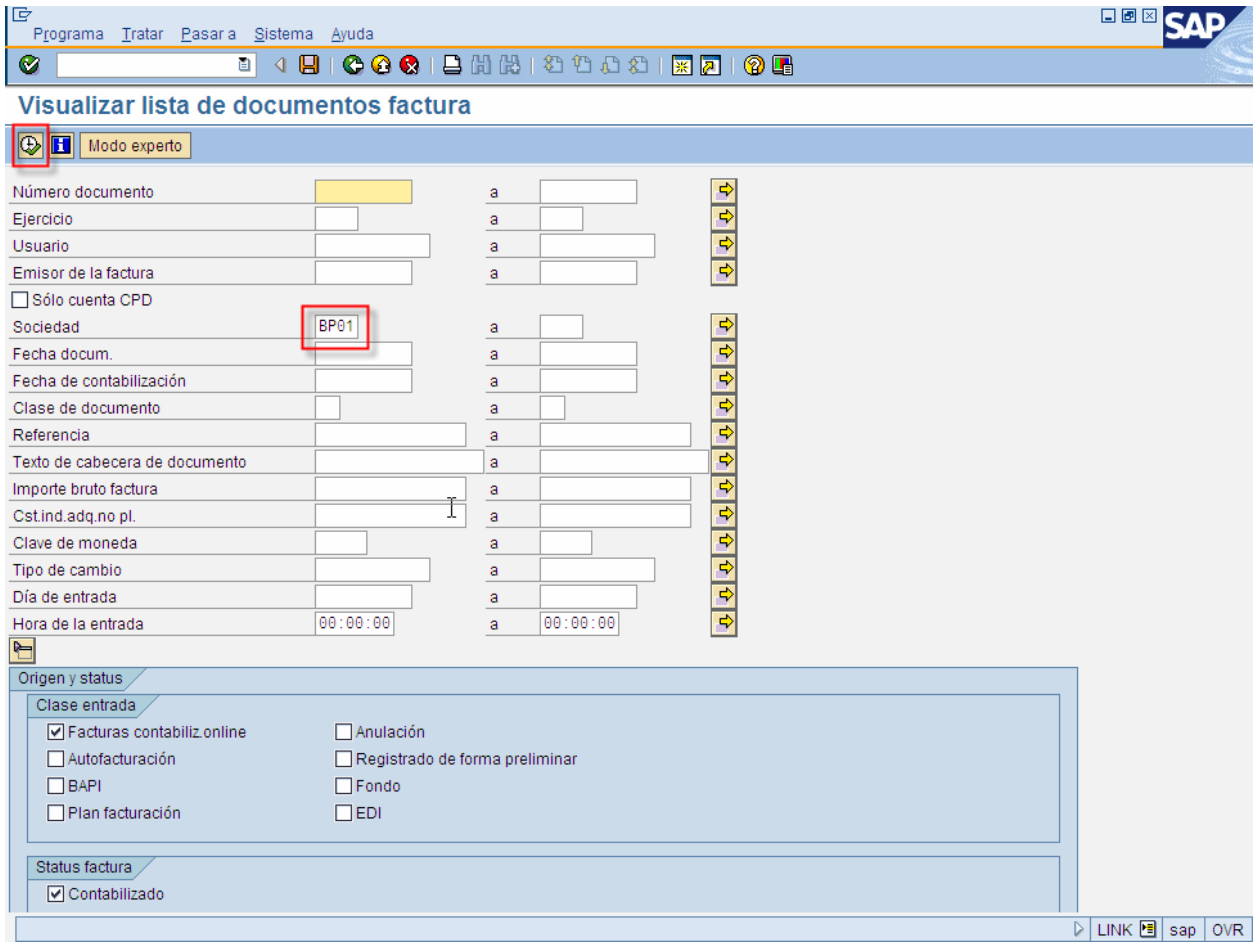

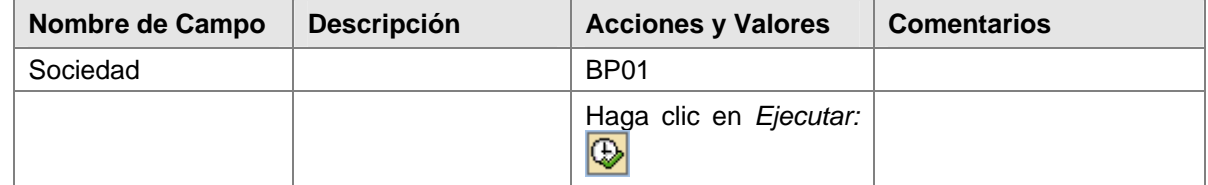

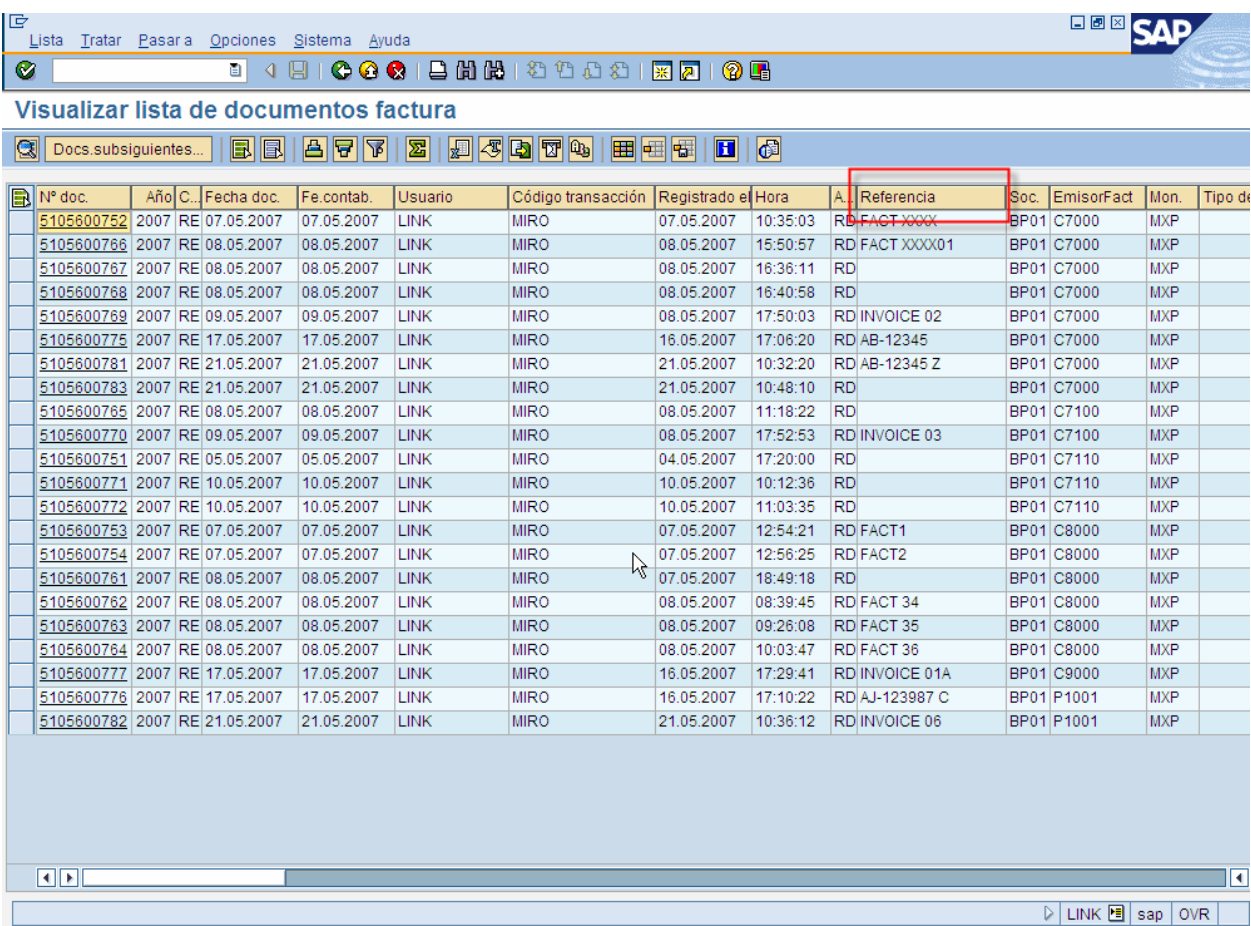

## <span id="page-12-0"></span>**Visualizar saldos EM/VF**

### **Procedimiento**

1. Inicie la transacción utilizando la ruta del menú o el código de transacción:

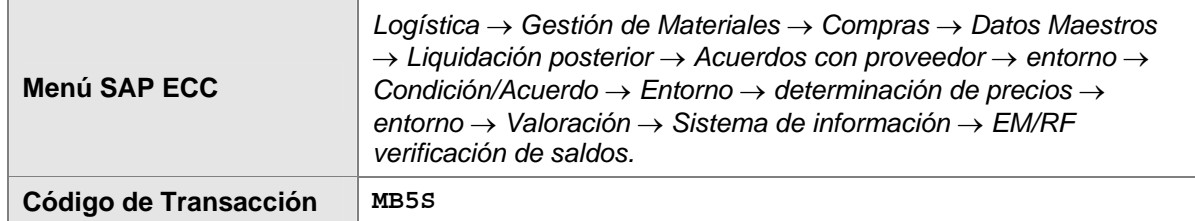

2. En la pantalla *lista de saldos EM/RF,*, ingrese los datos necesarios y/o siga las instrucciones de acuerdo a la siguiente pantalla/tabla:

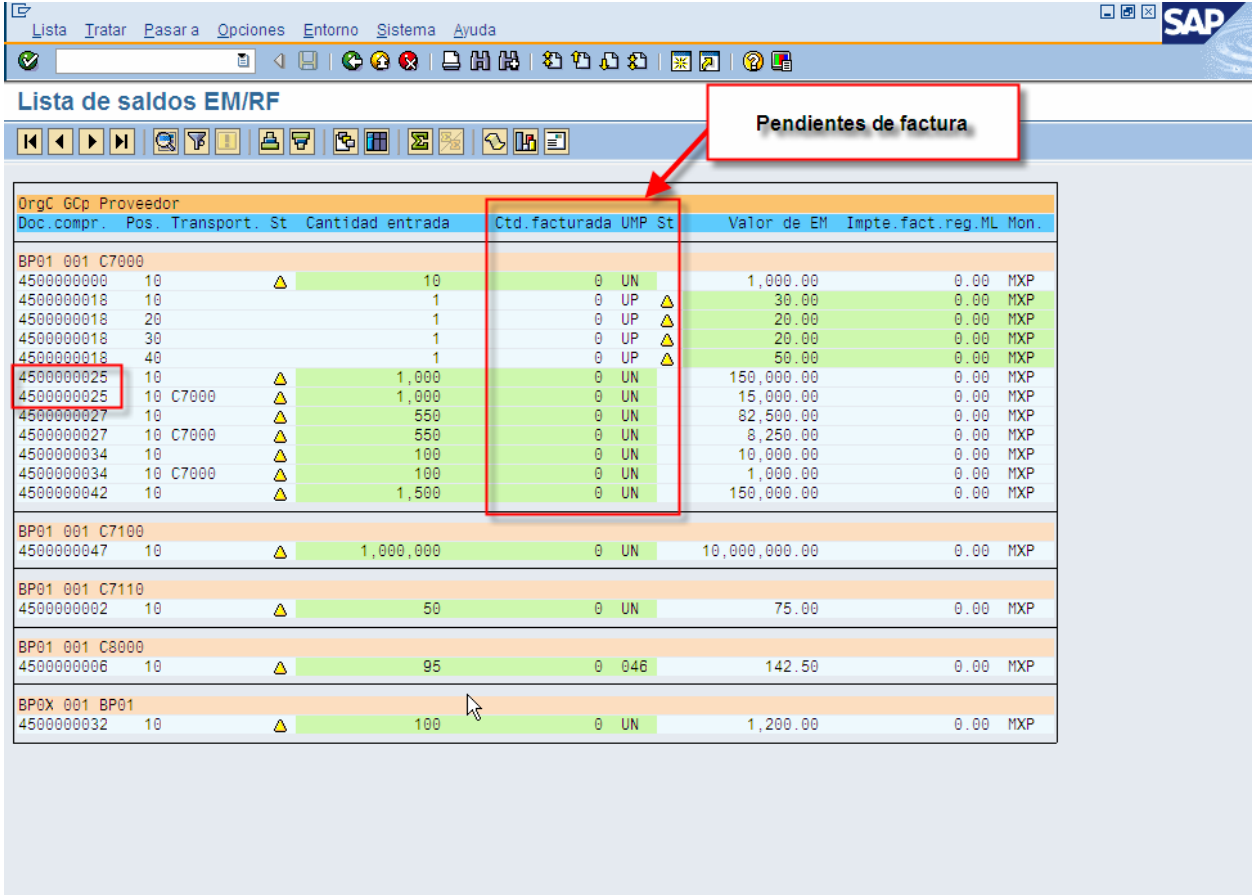

D LINK 图 sap OVR

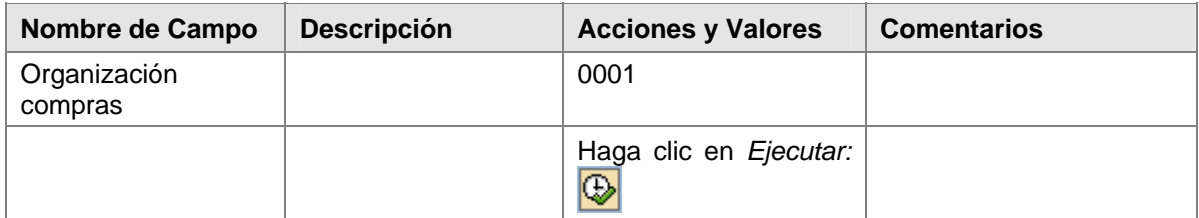